## ಔಷಧಗಳ ನಿಯಂತ್ರಣ ಇಲಾಖೆ **Drugs Control Department**

ಮಾರುಕಟ್ಟೆ ಸ್ಾಾಯಿ ಪ್ರಮಾಣಪ್ತ್ರದ ವಿತ್ರಣೆ

## **Issue of Market Standing Certificate**

Step 1: Enter the login details

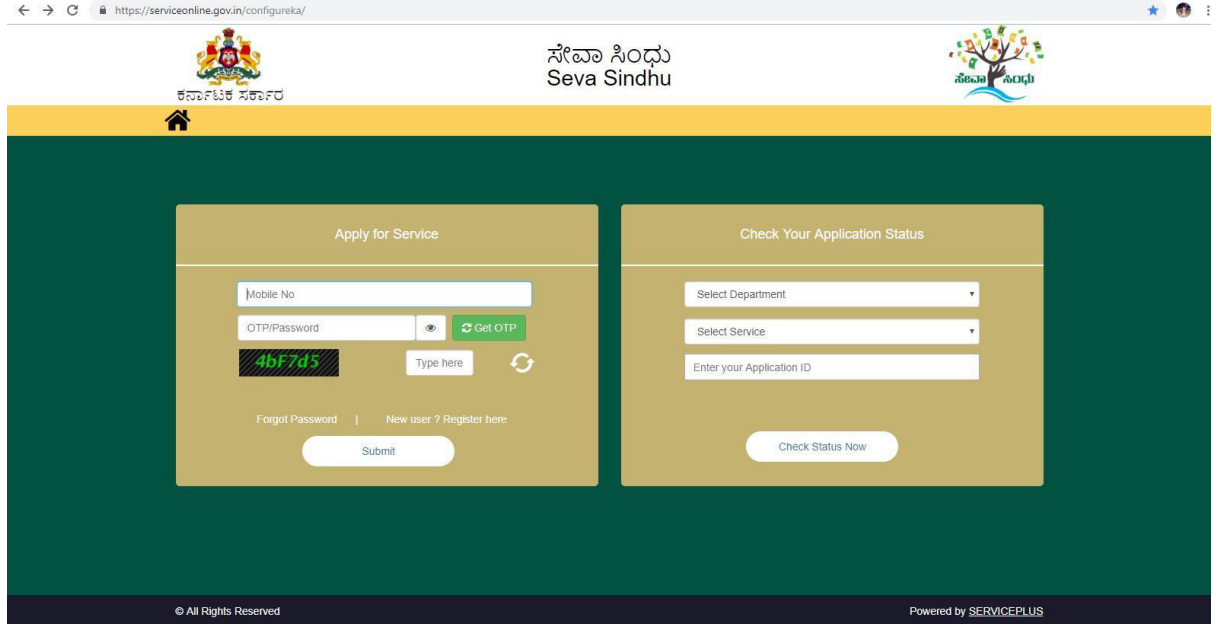

#### Step 2 : Citizen Login will be displayed

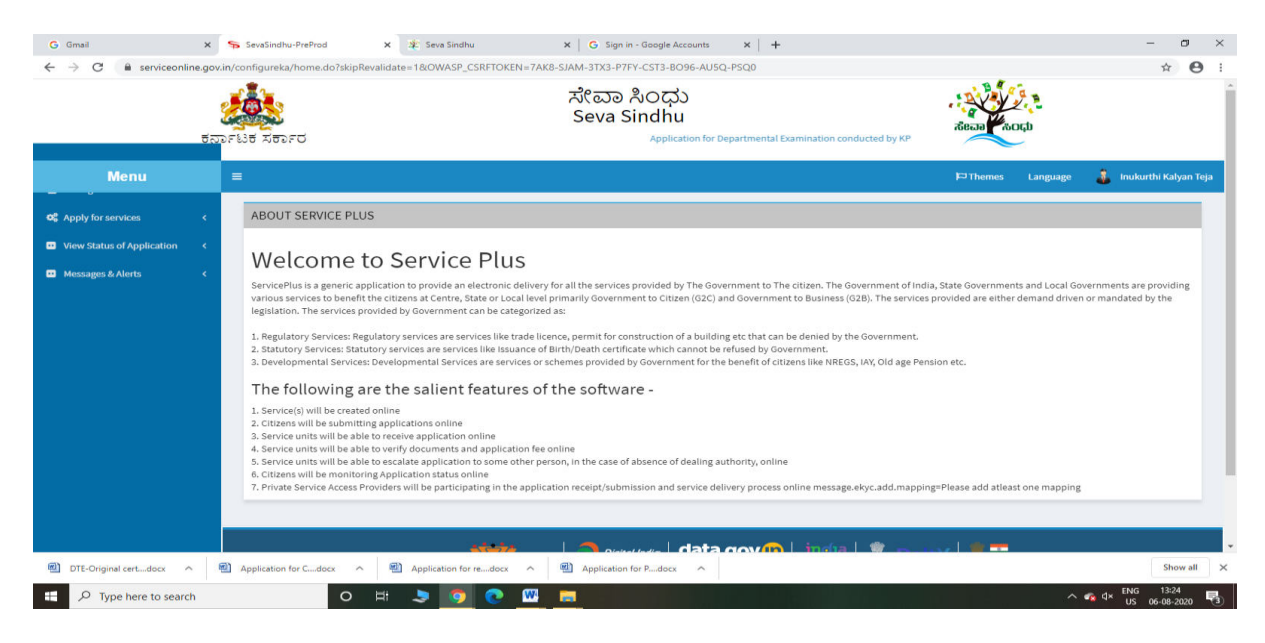

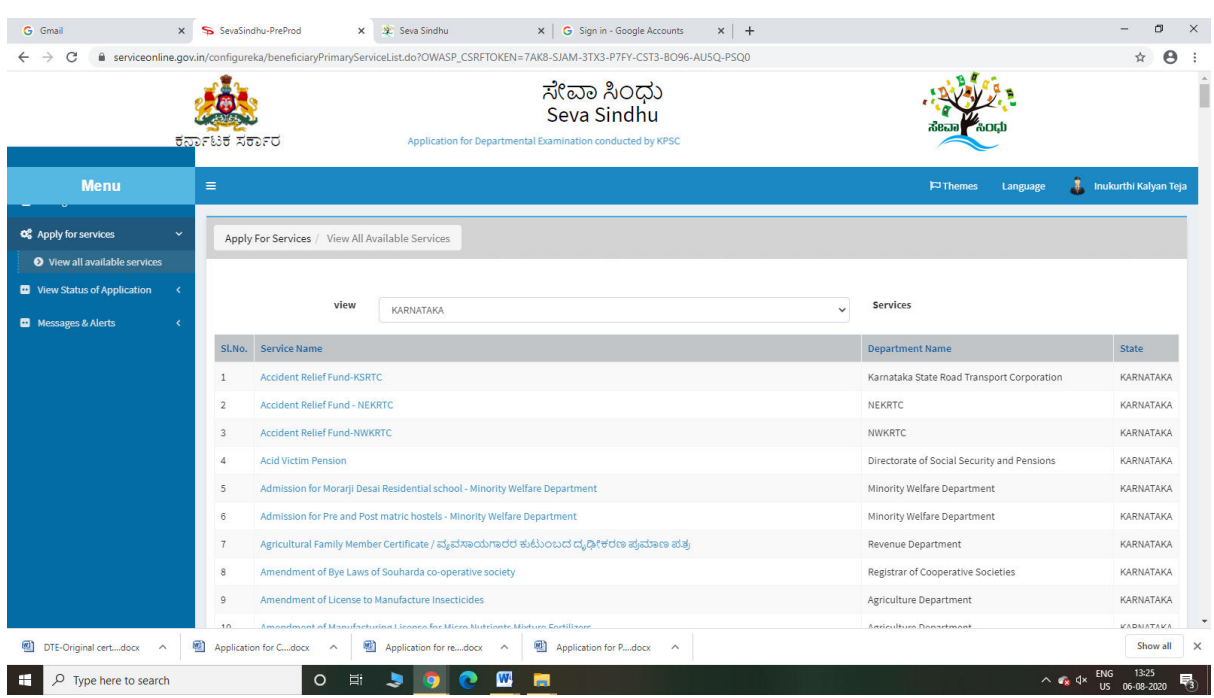

## Step 3 : Search the required service and click to open

### Step 4 : Enter Username and password and Authenticate

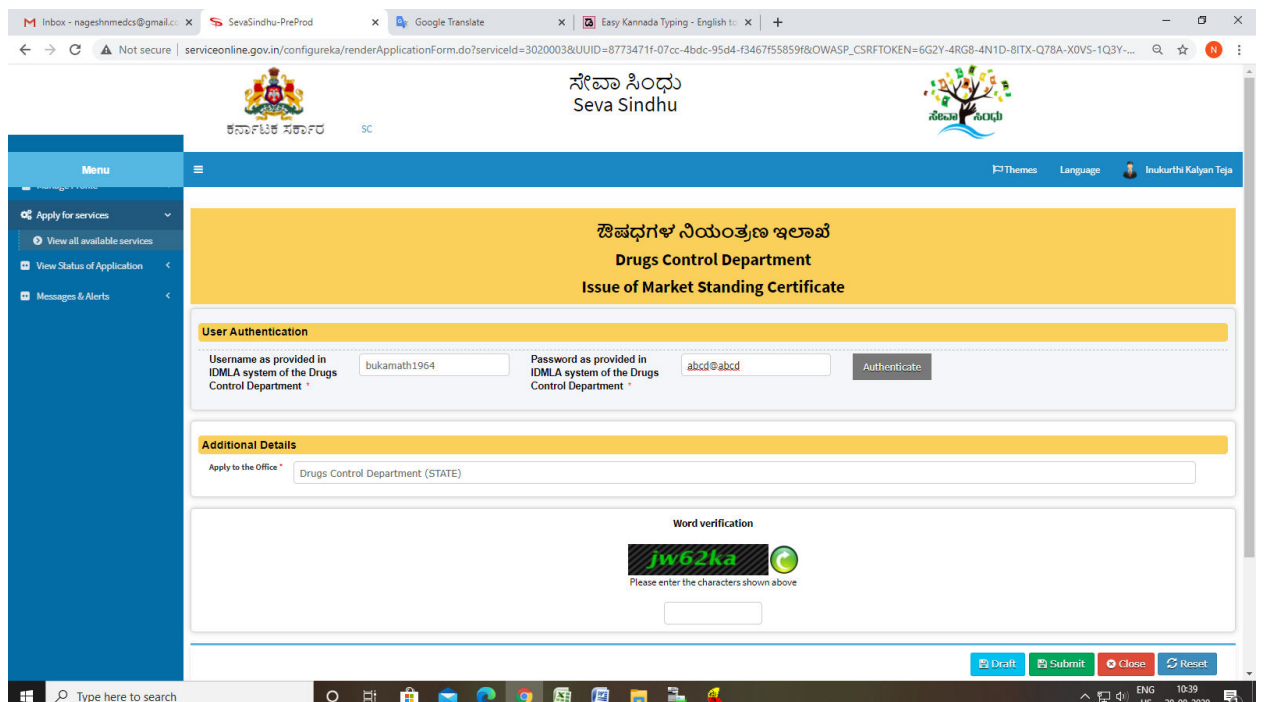

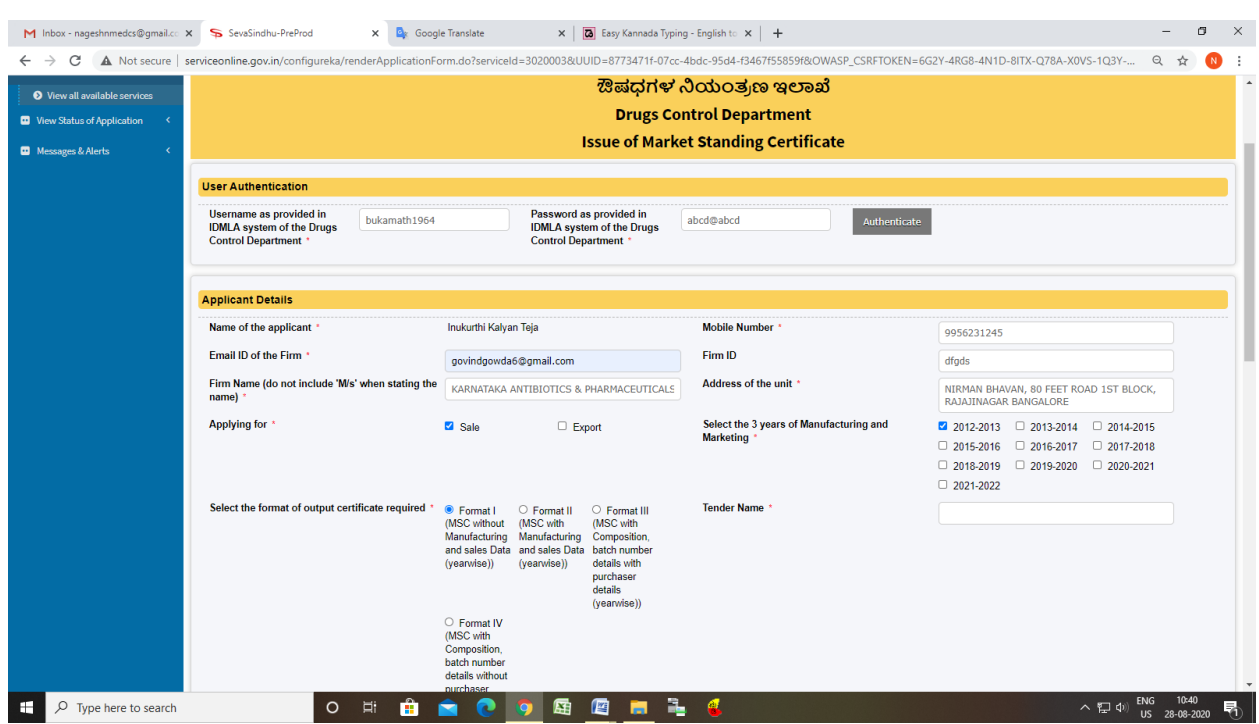

## Step 5 : Fill the Applicant Details & Photocopies details

Step 6 : Click on I agree checkbox and fill the Captcha Code as given & Submit

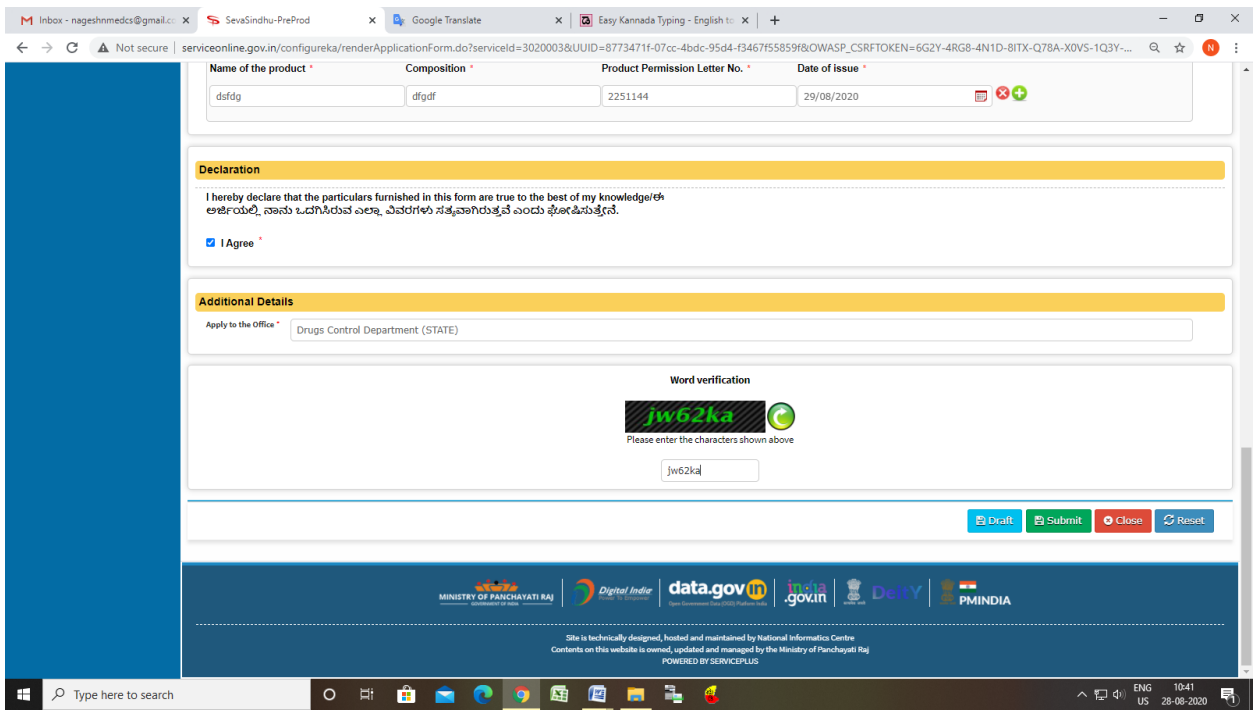

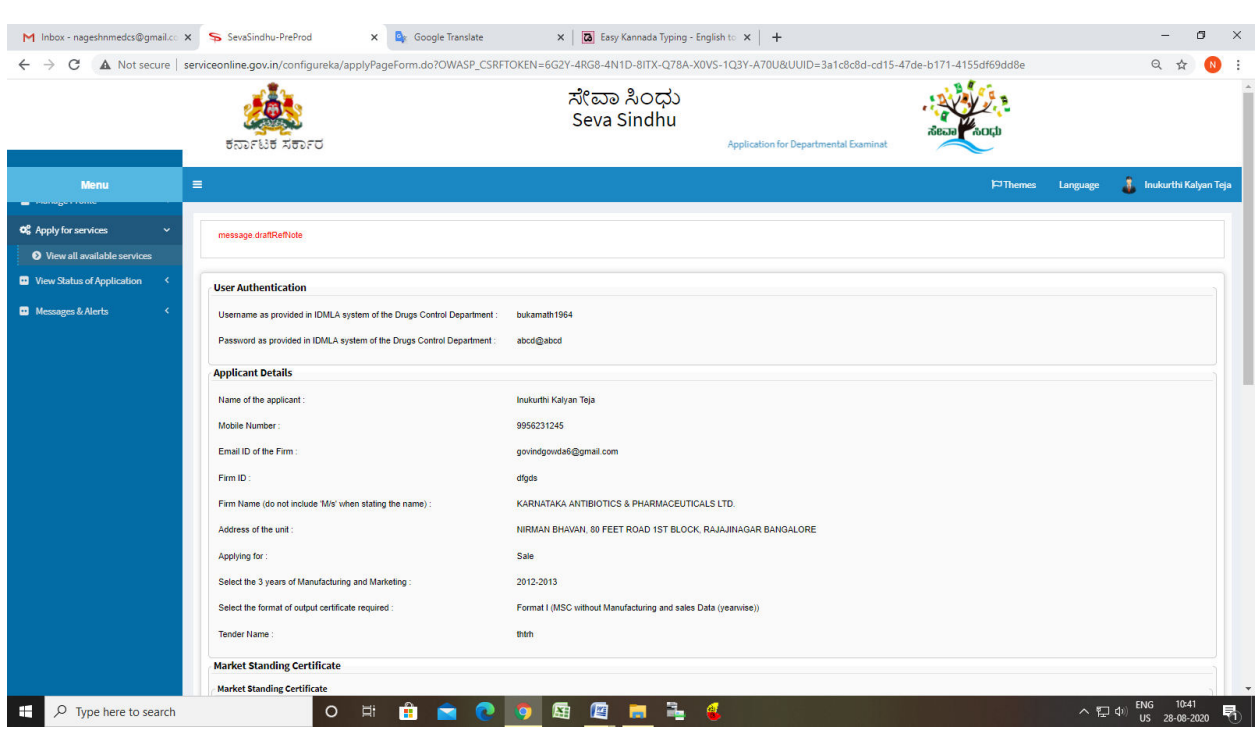

# Step 7: A fully filled form will be generated for user verification

Step 8 : click on I agree and click on Attach annexure

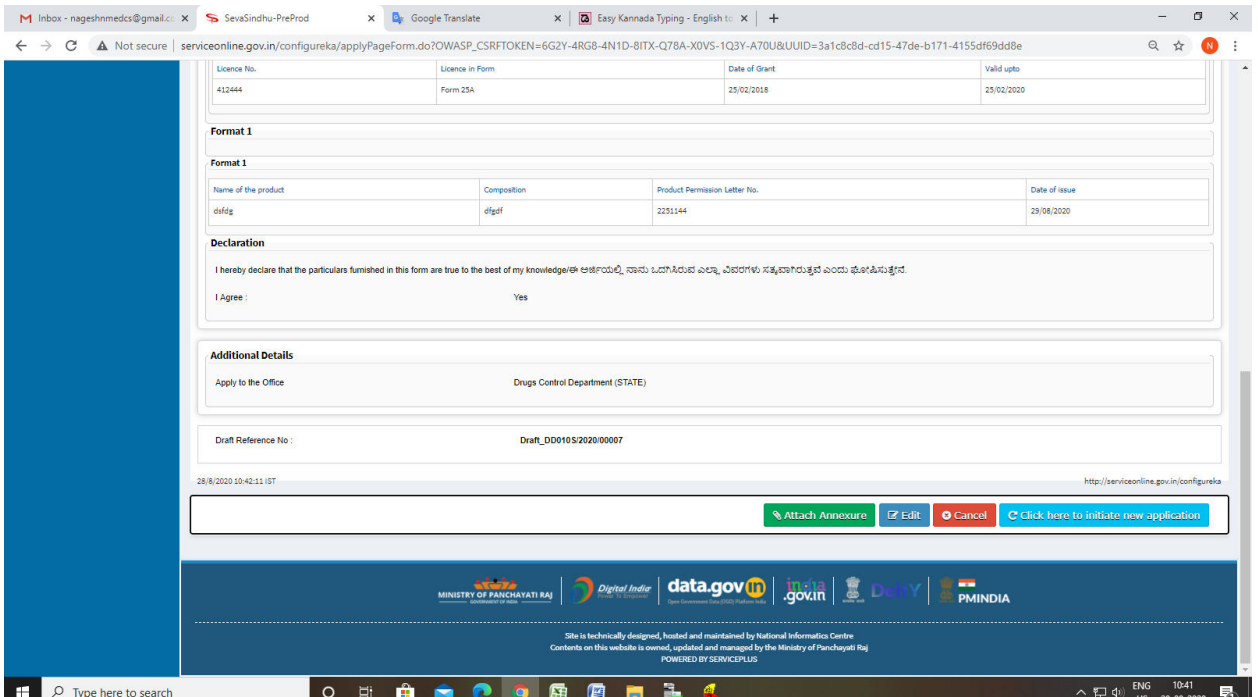

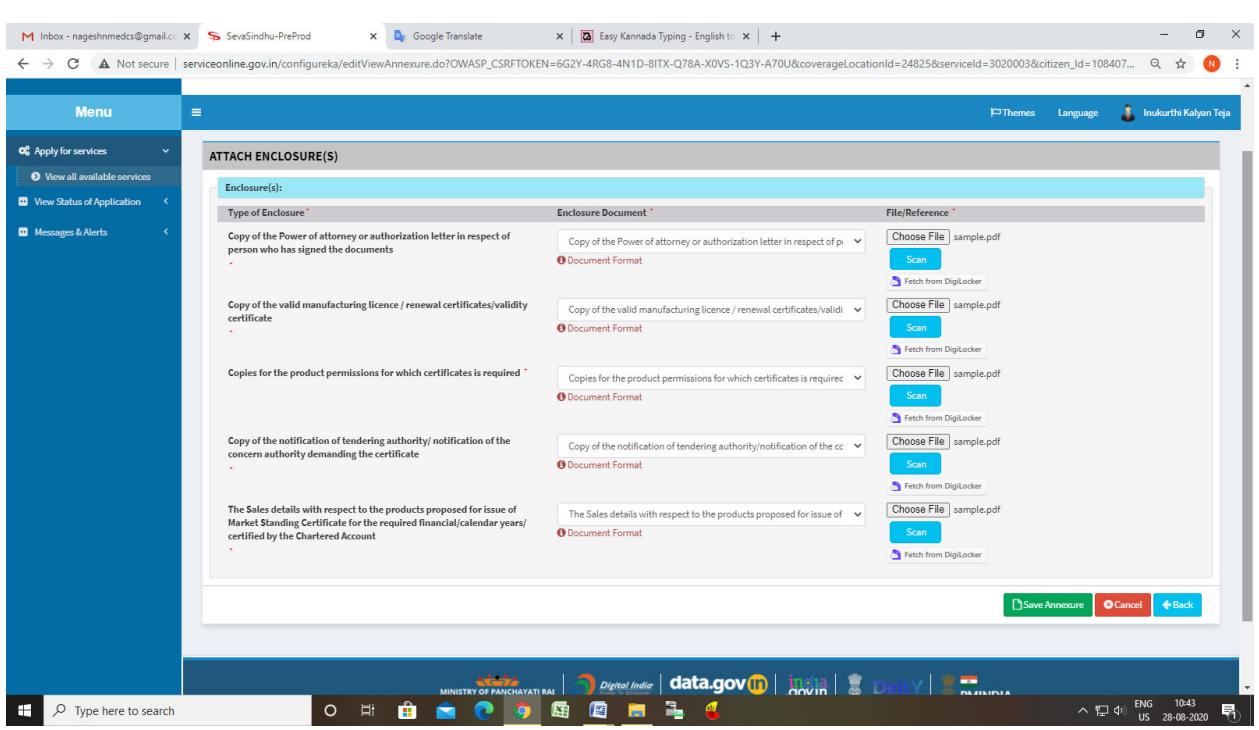

#### Step 9: Attach the annexures and save them

Step 10: Saved annexures will be displayed

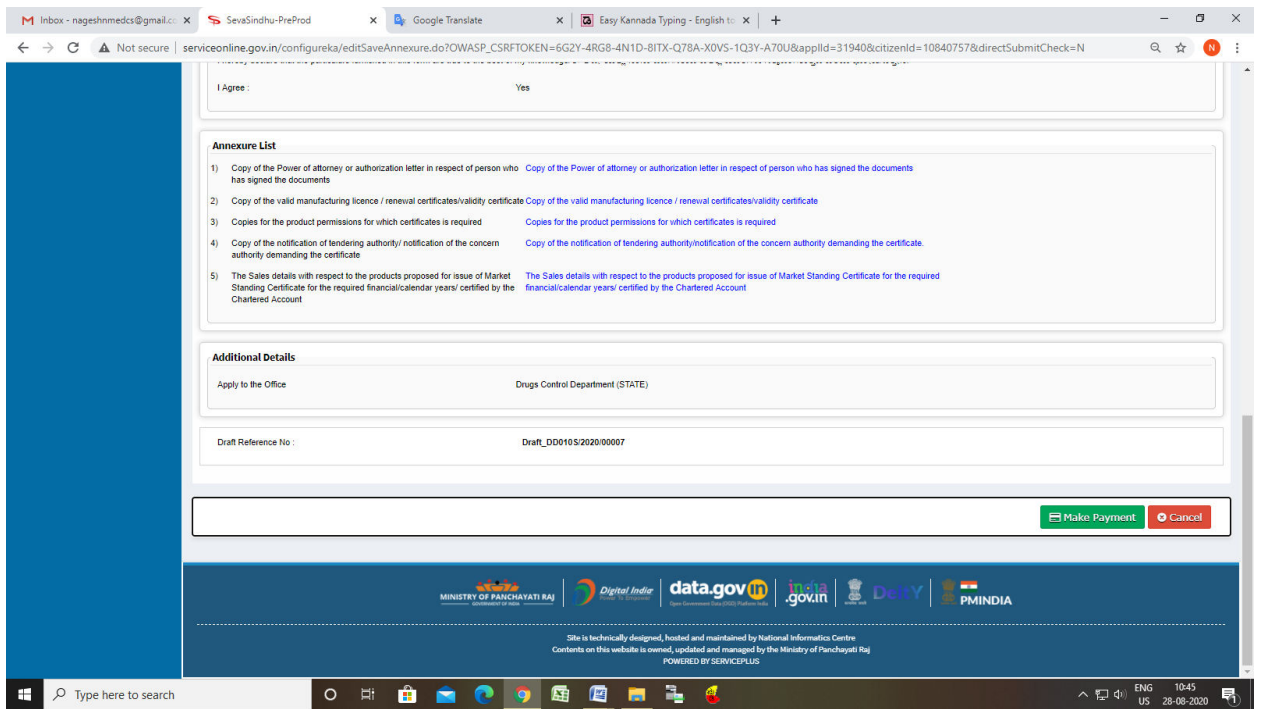

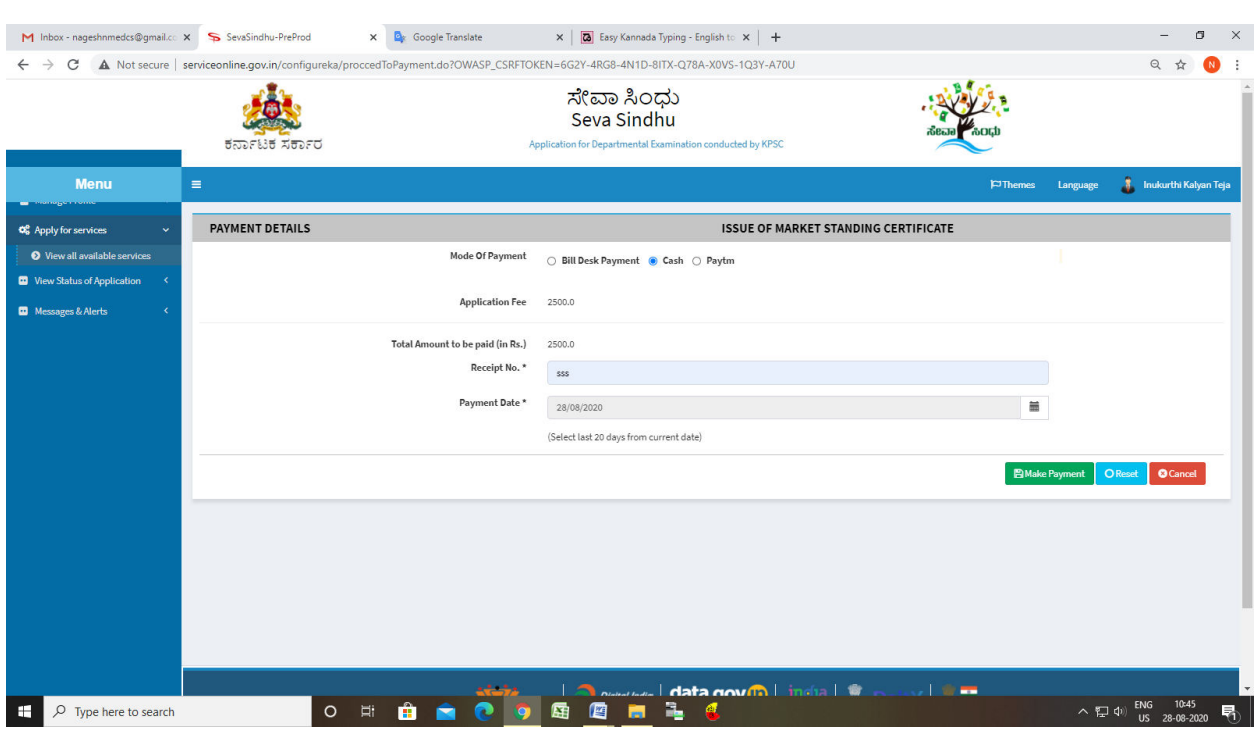

## Step 11: Click on Make Payment and proceed

Step 12: After Payment is Successful,Sakala acknowledgement will be generated

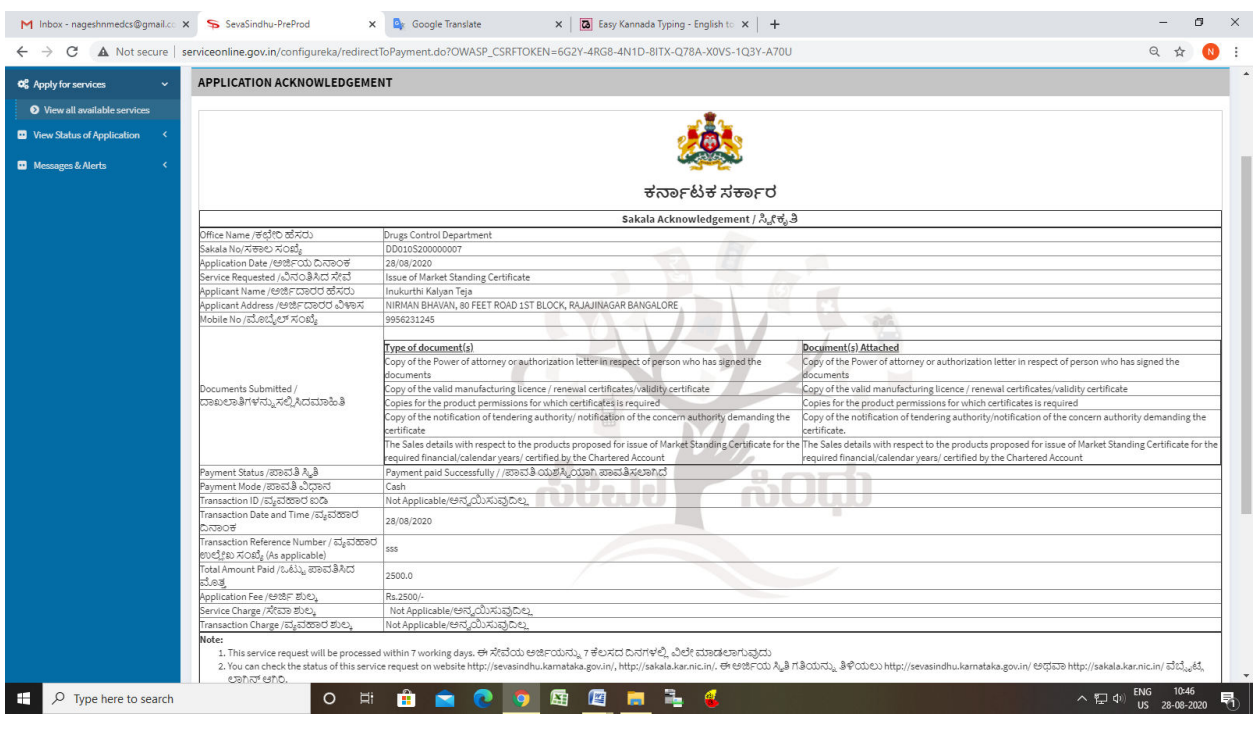